# Self-Serve Password Reset Service

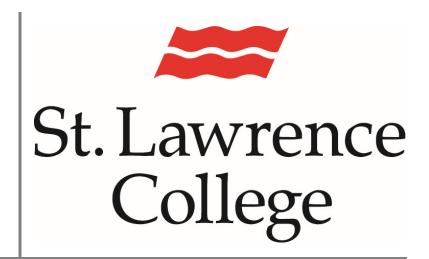

This is a manual that contains pertinent information about setting up your own password reset service through slc.me or the College computer logon screen.

March, 2022

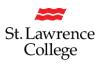

### Contents

| Our Self-Serve Password Reset Service            | 2  |
|--------------------------------------------------|----|
| Self Service Registration                        |    |
| Forgot your Password?                            |    |
| So, you forgot your password, now what?          |    |
| Get Back into your Account                       | 8  |
| Create your own New Password                     | 10 |
| Possible Error Messages for your new Password    | 11 |
| Email Notification for Successful Password Reset | 13 |

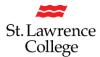

#### Our Self-Serve Password Reset Service

1. On the SLC.me landing page, you will see a 'Password Reset Setup' Key icon to pre-register to reset a forgotten password. This will allow you to reset your own SLC network password without having to contact the IT Service Desk. This will be very beneficial after hours, on weekends, and during holidays.

<u>Note:</u> You can only reset your password through this utility if you register to use this Self-Serve reset service. The next few pages will walk you through registering for this utility.

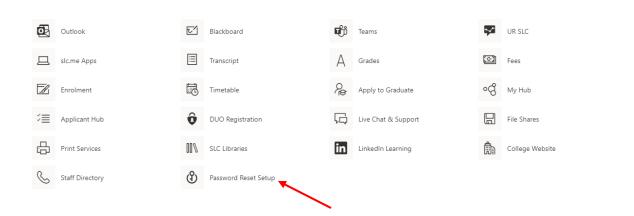

#### **Self Service Registration**

The new system offers three verification options including text message, email and security questions to validate identity. While security questions are still supported, **ITS recommends using your mobile number or personal email as a verification option**. Security questions can be easily guessed or 'brute forced' and isn't recommended for those users who can provide a mobile number or alternative email address.

- 1. Register or change your phone number so a text can be sent to you
- 2. Register or change your personal email address so an email can be sent to you
- 3. Configure your own personal security questions (not recommended)
- 4. Click on 'looks good' to continue
- 5. Please be aware that you will have 15 minutes to complete this process once you begin.

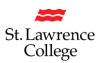

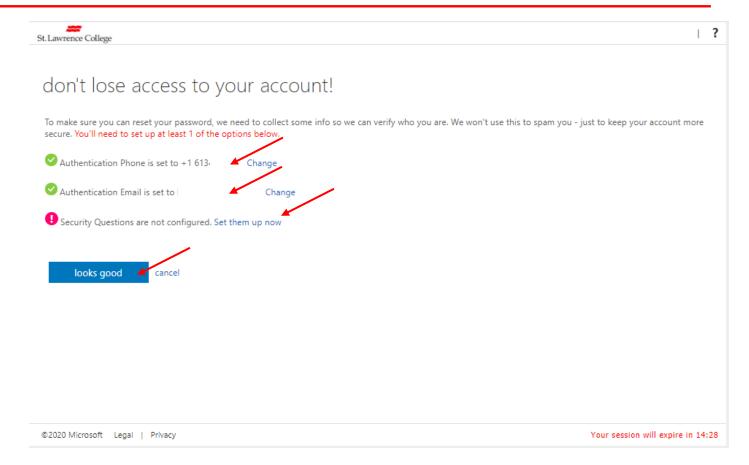

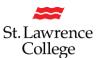

If you do not wish to use your mobile phone or email address, you can still choose to set up Security Questions; you will be required to ask and answer your own Challenge questions. A sample is below.

When finished, click on 'save answers'

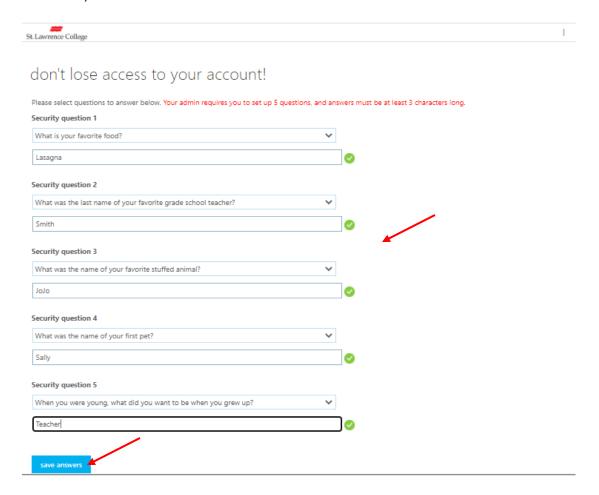

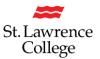

Once you have selected all the recovery options you like to use to reset your password, click on 'finish'

You are now finished the Registration process!

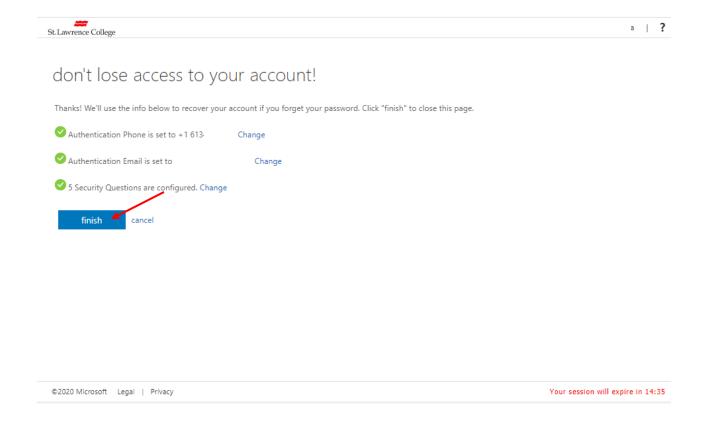

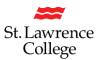

You will now be on the 'Apps' page. This page is the default Microsoft page, you are now registered in Self Service password reset. You can browse to slc.me or close the browser.

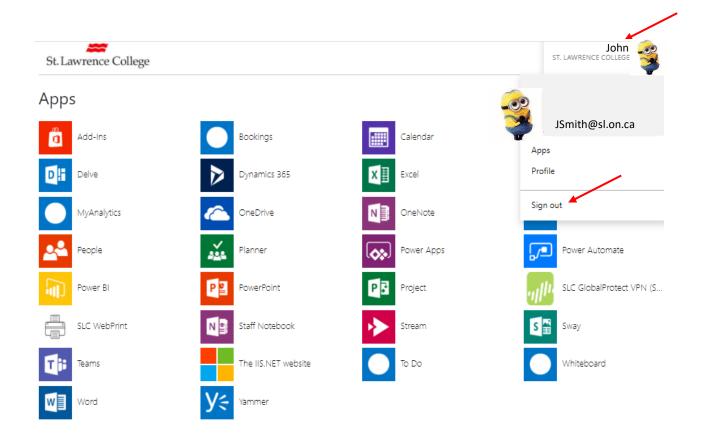

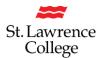

#### **Forgot your Password?**

So, you forgot your password, now what?

1. Go to SLC.me and click on 'Forgot Password'

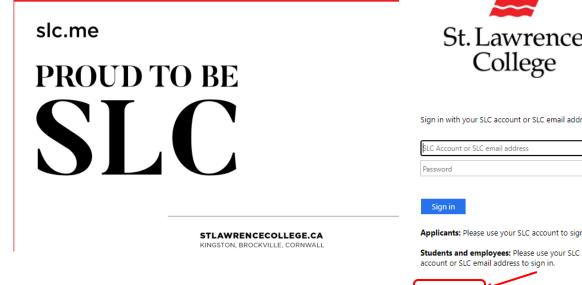

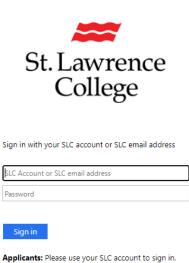

Forgot Password

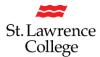

#### **Get Back into your Account**

You will be prompted to enter your Microsoft account. Please enter your SLC Email Address in the format of JSmith@sl.on.ca

You will then have to enter the characters in the picture above the second field.

Click on 'Next'.

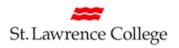

# Get back into your account

#### Who are you?

To recover your account, begin by entering your user ID and the characters in the picture or audio below.

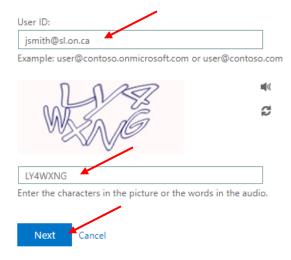

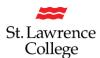

You can now choose one of the following processes to reset your password:

- 1. Email your personal email account
- 2. Text your cell phone
- 3. Call your cell phone
- Answer your pre-registered security questions
   If you choose this option, three of your questions will appear at the right.
   You will need to answer the questions exactly as you submitted them. Upper/Lower case does matter.
- 5. Click on 'Next'

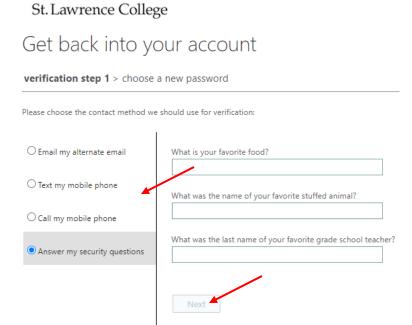

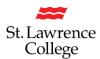

#### Create your own New Password

- 1. Now you will be able to create your own brand-new password.
- 2. Your new password must follow these requirements:
  - It must be at least 12 characters in length.
  - It must include at least one upper case (capital) letter
  - one lower case letter
  - one number

St. Lawrence College

- one special character (#, \$, !, etc.)
- You will not be able to re-use a password you've used at SLC before
- Please be aware that your password is case-sensitive.
- Also be aware that our new Password Service will not allow strings of characters like abc or 222
- Please do not include your name or email address in any part of your password
- 3. You will be asked to confirm your new password to be sure you didn't make a typo.
- 4. Click on 'Finish'.

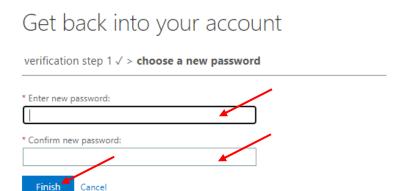

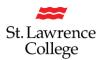

#### Possible Error Messages for your new Password

- If you try to create a new password that does not meet our Password criteria, you will get an error
  message. Don't forget that your new password must be at least 12 characters in length. You must
  use at least one upper case letter, one lower case letter, one number, and one special character
  (#, \$, !, etc.) You will not be able to re-use a password you've used at SLC before. Please be aware
  that your password is case-sensitive.
  - Also be aware that our new Password Service will not allow strings of characters like abc or 222.
- 2. You will have to try to enter another password until it is accepted by the system as a valid password.

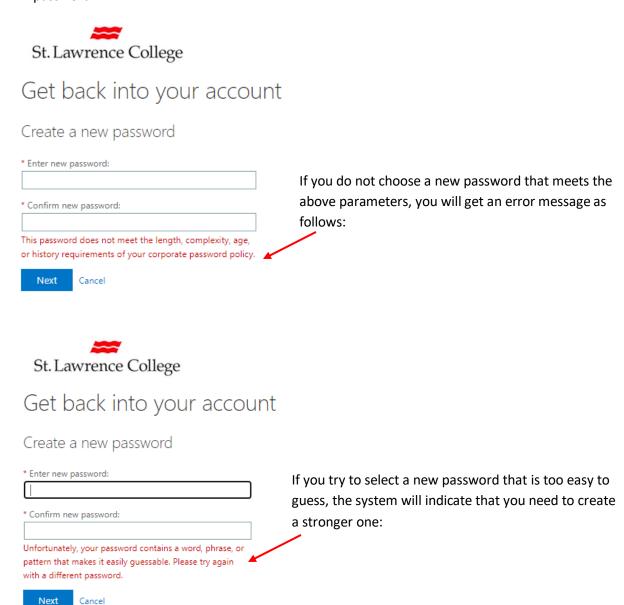

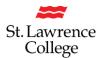

Once you have created an appropriate password, the system will indicate that your Password has been successfully reset:

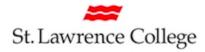

# Get back into your account

Your password has been reset

You will be asked if you want to Save password?

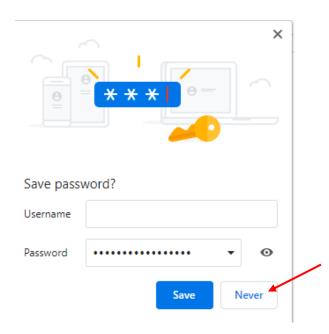

- We recommend that you 'Never' save your SLC password on any of your devices. This includes your laptop, mobile phone, or table.
- Close your browsing session and test to see if you can get into your account with your new password.
- If you have any issues, please contact the IT Service Desk at <a href="its@sl.on.ca">its@sl.on.ca</a> or x4357 (HELP).
- Note: You can only reset your password through this utility if you have previously registered to use the Self-Serve reset service.

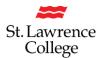

#### **Email Notification for Successful Password Reset**

Once you have successfully reset your password, you will receive an email on your SLC account. If you receive this email notification, but you haven't actually reset your password, please contact the IT Service Desk immediately at its@sl.on.ca or x4357.

You will also notice that there is a message (in red type) reminding you to **update/remove your old passwords from your devices after you've reset your password**. Failure to do so, may end up with your account inadvertently getting locked out when your device tries to connect to WiFi/internet with your old password.

#### Your St. Lawrence College password has been reset

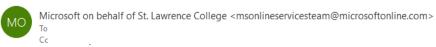

(i) Click here to download pictures. To help protect your privacy, Outlook prevented automatic download of some pictures in this message.

| Password reset notification                                                                                                    |
|----------------------------------------------------------------------------------------------------|
| The password on your account has recently been reset. If you performed this password reset, then this message is for your information only. |
| User ID: JSmith@sl.on.ca                                                                                                    |
| If you are not sure you or your administrator performed this password reset, then you should contact your administrator immediately.        |
| Remember: Make sure you update all of your devices (phones, tablets, and PCs) with your new password!                                       |
| Sincerely, St. Lawrence College                                                                                                    |
| This message was sent from an unmonitored email address. Please do not reply to this message.  Privacy Contact                              |